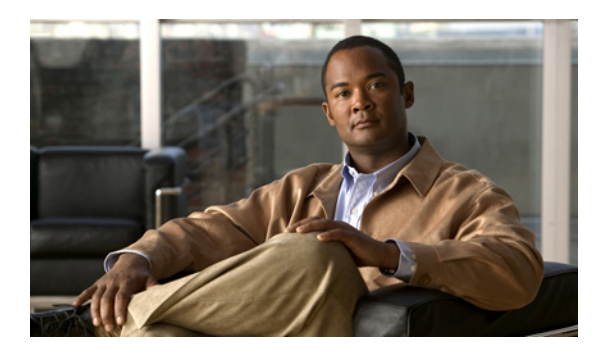

# **Configuring Storage-Related Policies**

This chapter includes the following sections:

- [Configuring](#page-0-0) vHBA Templates, page 1
- [Configuring](#page-3-0) Fibre Channel Adapter Policies, page 4

# <span id="page-0-0"></span>**Configuring vHBA Templates**

## **vHBA Template**

This template is a policy that defines how a vHBA on a server connects to the SAN. It is also referred to as a vHBA SAN connectivity template.

You need to include this policy in a service profile for it to take effect.

## **Creating a vHBA Template**

#### **Before You Begin**

This policy requires that one or more of the following resources already exist in the system:

- Named VSAN
- WWNN pool or WWPN pool
- SAN pin group
- Statistics threshold policy

#### **Procedure**

- **Step 1** In the **Navigation** pane, click the **SAN** tab.
- **Step 2** On the **SAN** tab, expand **SAN** > **Policies**.
- **Step 3** Expand the node for the organization where you want to create the policy.

If the system does not include multitenancy, expand the **root** node.

#### **Step 4** Right-click the **vHBA Templates** node and choose **Create vHBA Template**.

**Step 5** In the **Create vHBA Template** dialog box, complete the following fields:

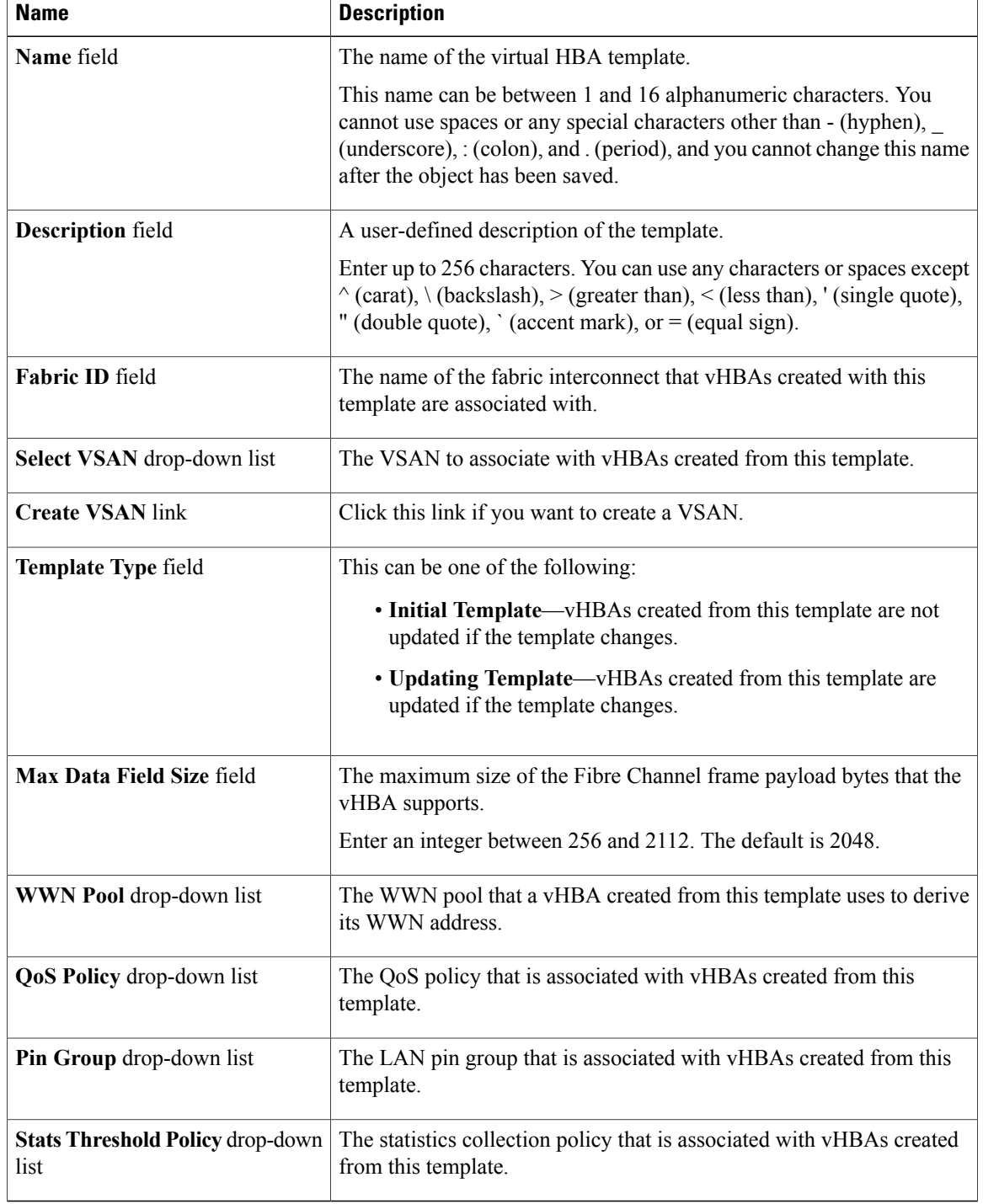

**Step 6** Click **OK**.

#### **What to Do Next**

Include the vHBA template in a service profile.

### **Deleting a vHBA Template**

#### **Procedure**

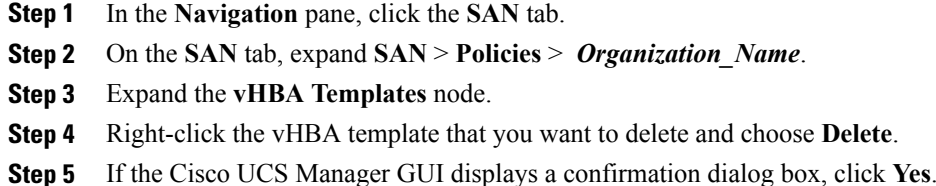

# **Binding a vHBA to a vHBA Template**

You can bind a vHBA associated with a service profile to a vHBA template. When you bind the vHBA to a vHBA template, Cisco UCS Manager configures the vHBA with the values defined in the vHBA template. If the existing vHBA configuration does not match the vHBA template, Cisco UCS Manager reconfigures the vHBA. You can only change the configuration of a bound vHBA through the associated vHBA template. You cannot bind a vHBA to a vHBA template if the service profile that includes the vHBA is already bound to a service profile template.

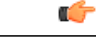

**Important**

If the vHBA is reconfigured when you bind it to a template, Cisco UCS Manager reboots the server associated with the service profile.

#### **Procedure**

- **Step 1** In the **Navigation** pane, click the **Servers** tab.
- **Step 2** On the **Servers** tab, expand **Servers** > **Service Profiles**.
- **Step 3** Expand the node for the organization that includes the service profile with the vHBA you want to bind. If the system does not include multi-tenancy, expand the **root** node.
- **Step 4** Expand *Service\_Profile\_Name* > **vHBAs**.
- **Step 5** Click the vHBA you want to bind to a template.
- **Step 6** In the **Work** pane, click the **General** tab.
- **Step 7** In the **Actions** area, click **Bind to a Template**.
- **Step 8** In the **Bind to a vHBA Template** dialog box, do the following:
	- a) From the **vHBA Template** drop-down list, choose the template to which you want to bind the vHBA. b) Click **OK**.
- **Step 9** In the warning dialog box, click **Yes** to acknowledge that Cisco UCS Manager may need to reboot the server if the binding causes the vHBA to be reconfigured.

## **Unbinding a vHBA from a vHBA Template**

#### **Procedure**

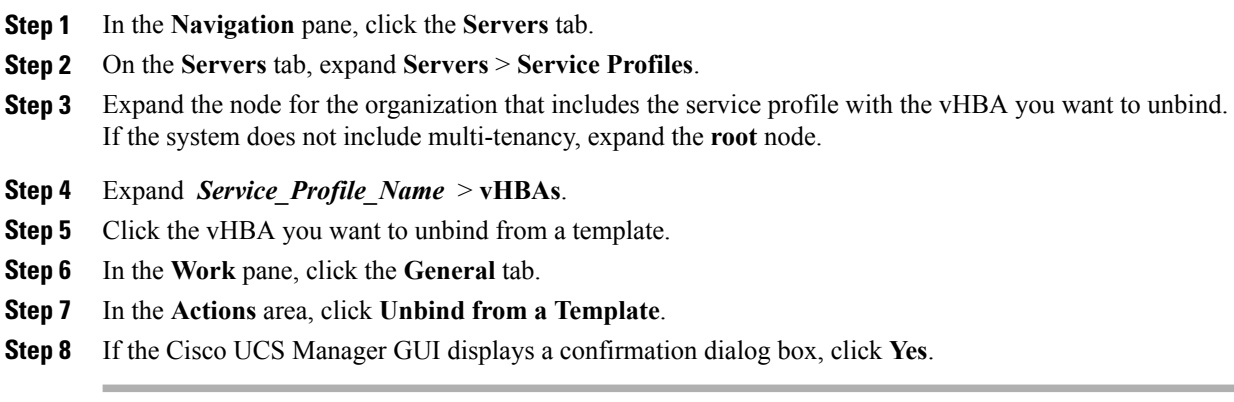

## <span id="page-3-0"></span>**Configuring Fibre Channel Adapter Policies**

## **Ethernet and Fibre Channel Adapter Policies**

These policies govern the host-side behavior of the adapter, including how the adapter handles traffic. For example, you can use these policies to change default settings for the following:

- Queues
- Interrupt handling
- Performance enhancement
- RSS hash
- Failover in an cluster configuration with two fabric interconnects

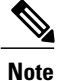

For Fibre Channel adapter policies, the values displayed by Cisco UCS Manager may not match those displayed by applications such as QLogic SANsurfer. For example, the following values may result in an apparent mismatch between SANsurfer and Cisco UCS Manager:

- Max LUNs Per Target—SANsurfer has a maximum of 256 LUNs and does not display more than that number. Cisco UCS Manager supports a higher maximum number of LUNs.
- Link Down Timeout—In SANsurfer, you configure the timeout threshold for link down in seconds. In Cisco UCS Manager, you configure this value in milliseconds. Therefore, a value of 5500 ms in Cisco UCS Manager displays as 5s in SANsurfer.
- Max Data Field Size—SANsurfer has allowed values of 512, 1024, and 2048. Cisco UCS Manager allows you to set values of any size. Therefore, a value of 900 in Cisco UCS Manager displays as 512 in SANsurfer.

#### **Operating System Specific Adapter Policies**

By default, Cisco UCS provides a set of Ethernet adapter policies and Fibre Channel adapter policies. These policies include the recommended settings for each supported server operating system. Operating systems are sensitive to the settings in these policies. Storage vendors typically require non-default adapter settings. You can find the details of these required settings on the support list provided by those vendors.

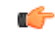

**Important**

We recommend that you use the values in these policies for the applicable operating system. Do not modify any of the values in the default policies unless directed to do so by Cisco Technical Support.

However, if you are creating an Ethernet adapter policy for a Windows OS (instead of using the default Windows adapter policy), you must use the following formulas to calculate values that work with Windows:

Completion Queues = Transmit Queues + Receive Queues Interrupt Count = (Completion Queues  $+ 2$ ) rounded up to nearest power of 2

For example, if Transmit Queues = 1 and Receive Queues = 8 then:

Completion Queues =  $1 + 8 = 9$ Interrupt Count =  $(9 + 2)$  rounded up to the nearest power of  $2 = 16$ 

## **Creating a Fibre Channel Adapter Policy**

 $\boldsymbol{\mathcal{L}}$ 

If the fields in an area are not displayed, click the **Expand** icon to the right of the heading.

#### **Procedure**

- **Step 1** In the **Navigation** pane, click the **Servers** tab.
- **Step 2** On the **Servers** tab, expand **Servers** > **Policies**.
- **Step 3** Expand the node for the organization where you want to create the policy. If the system does not include multitenancy, expand the **root** node.

#### **Step 4** Right-click **Fibre Channel Policies** and choose **Create Fibre Channel Adapter Policy**.

**Step 5** Enter a name and description for the policy in the following fields:

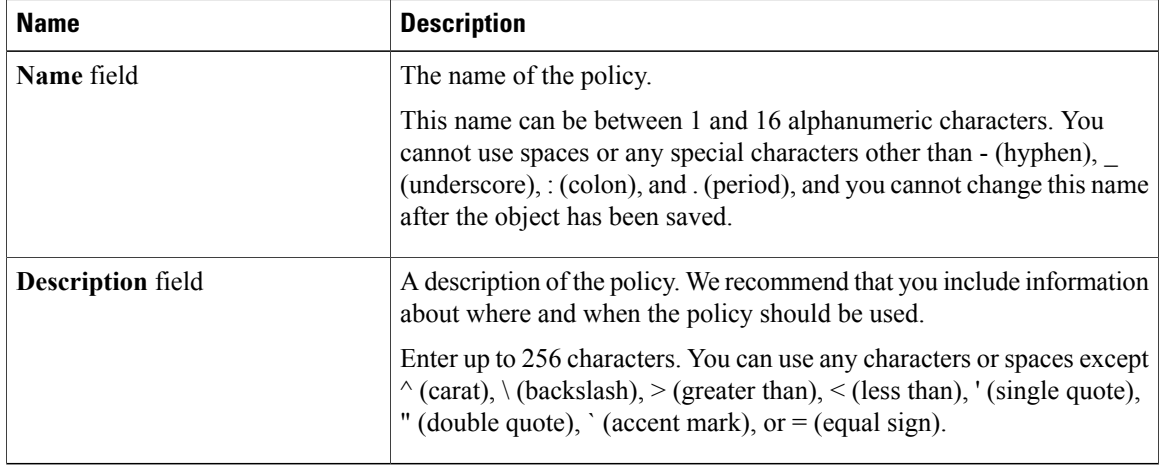

#### **Step 6** (Optional) In the **Resources** area, adjust the following values:

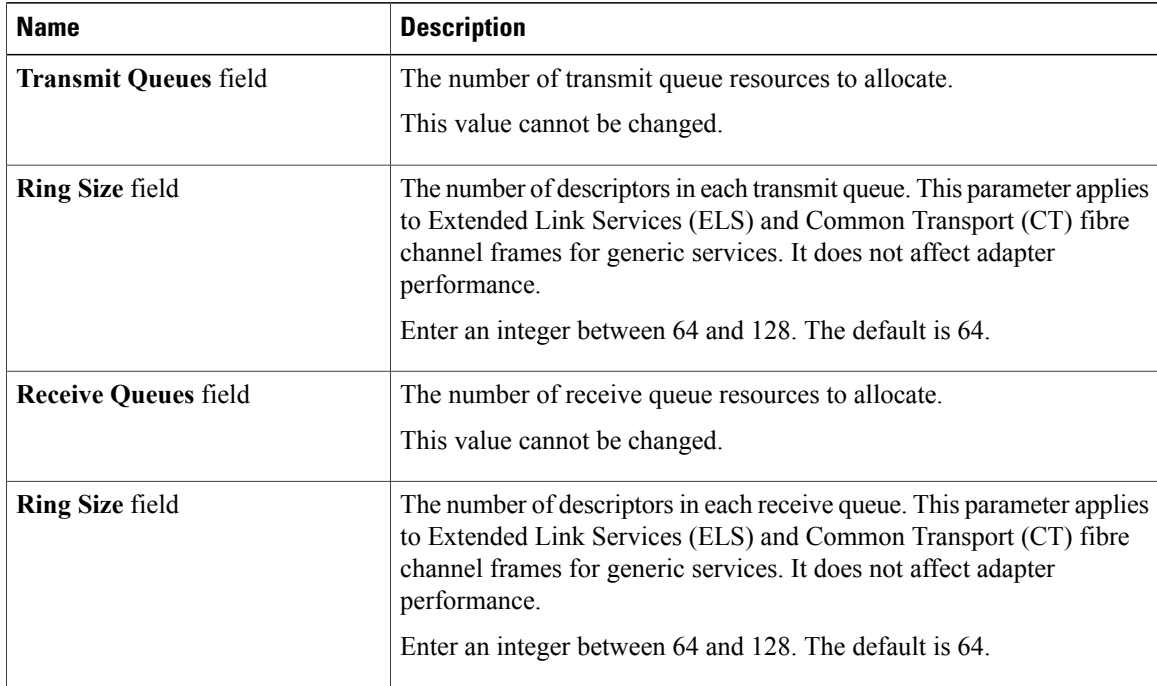

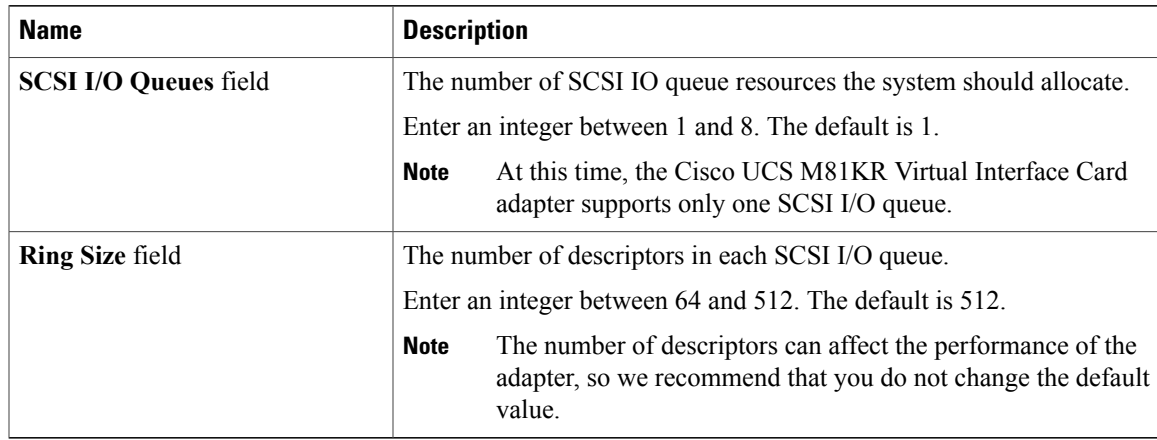

### **Step 7** (Optional) In the **Options** area, adjust the following values:

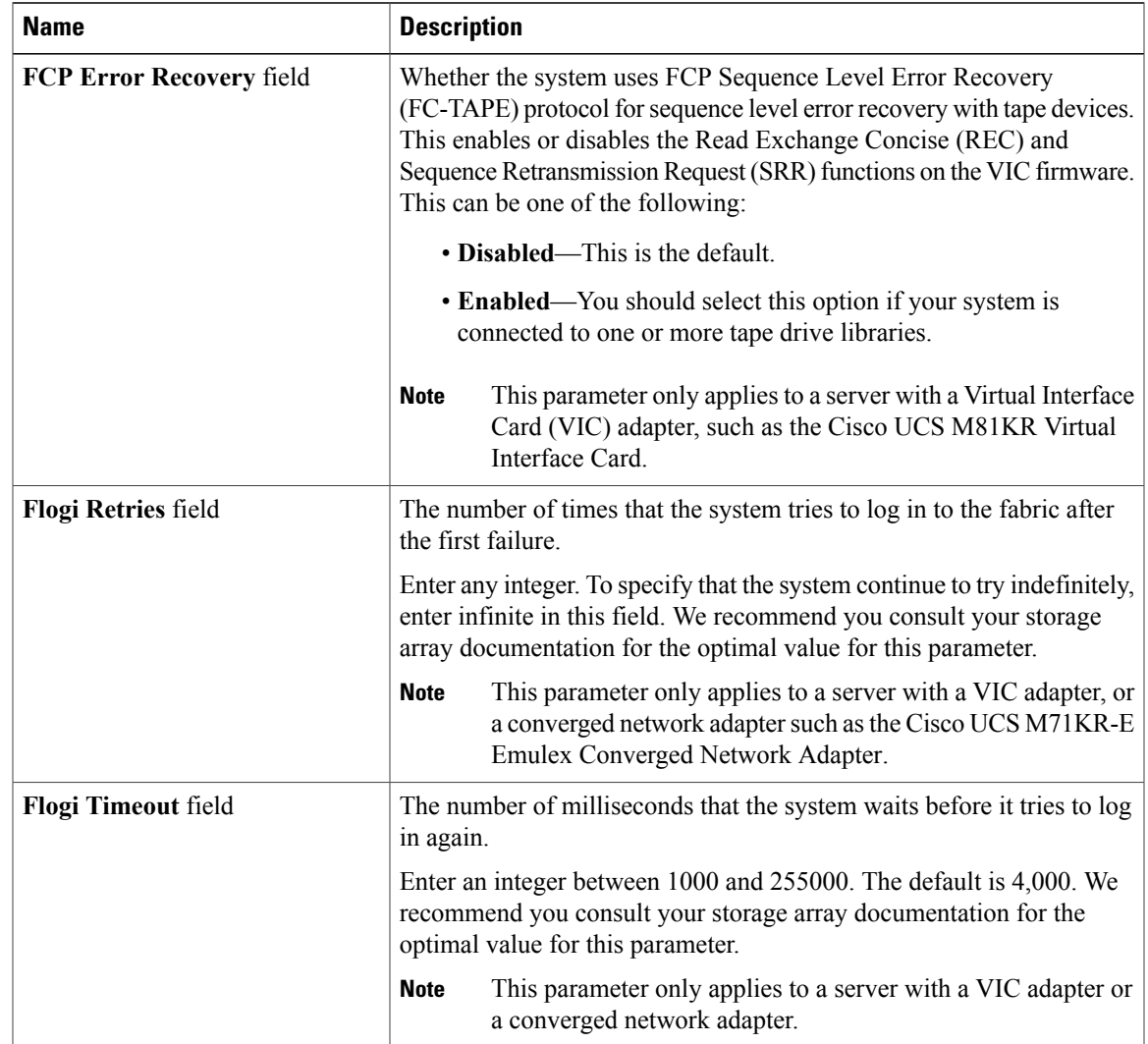

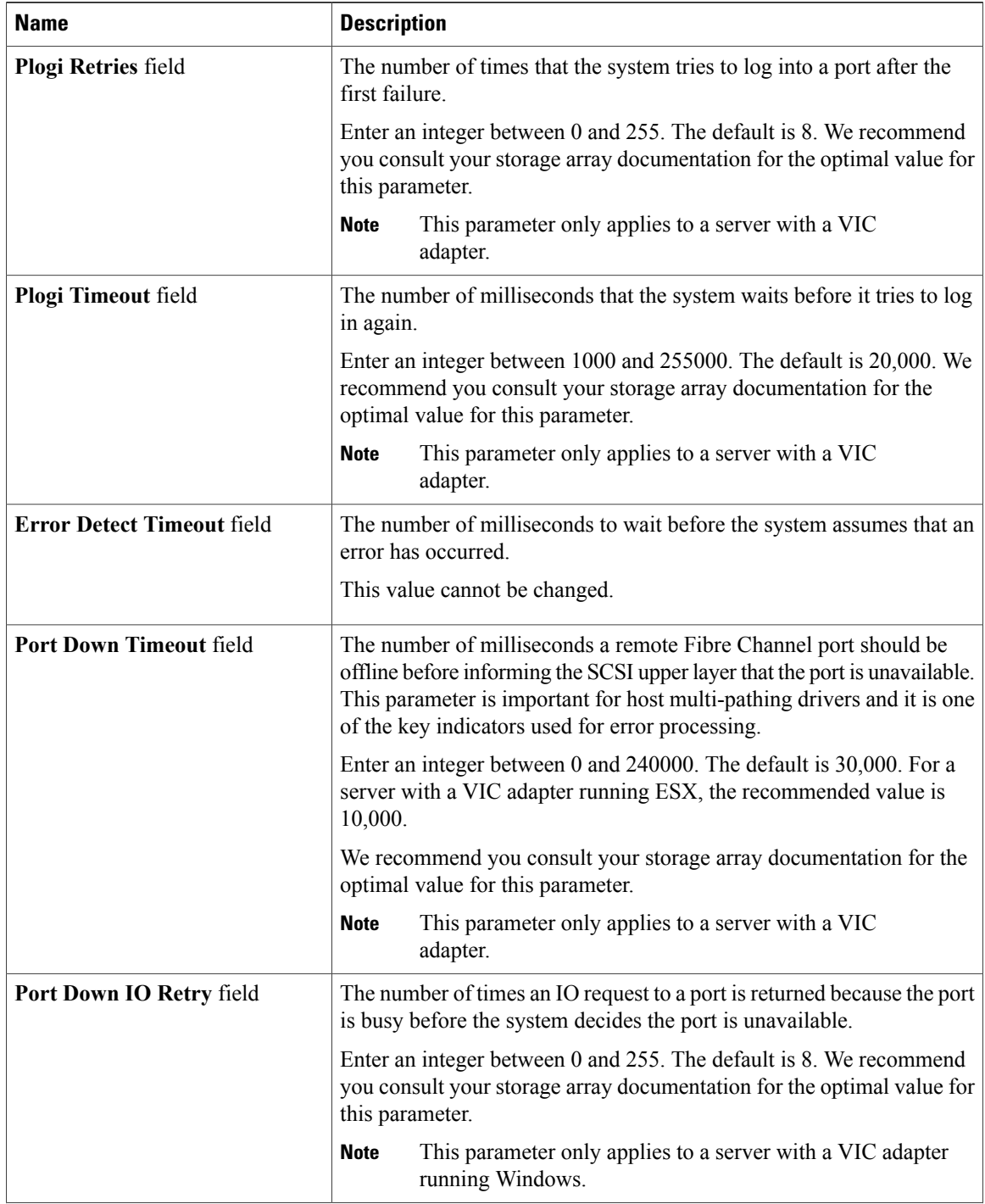

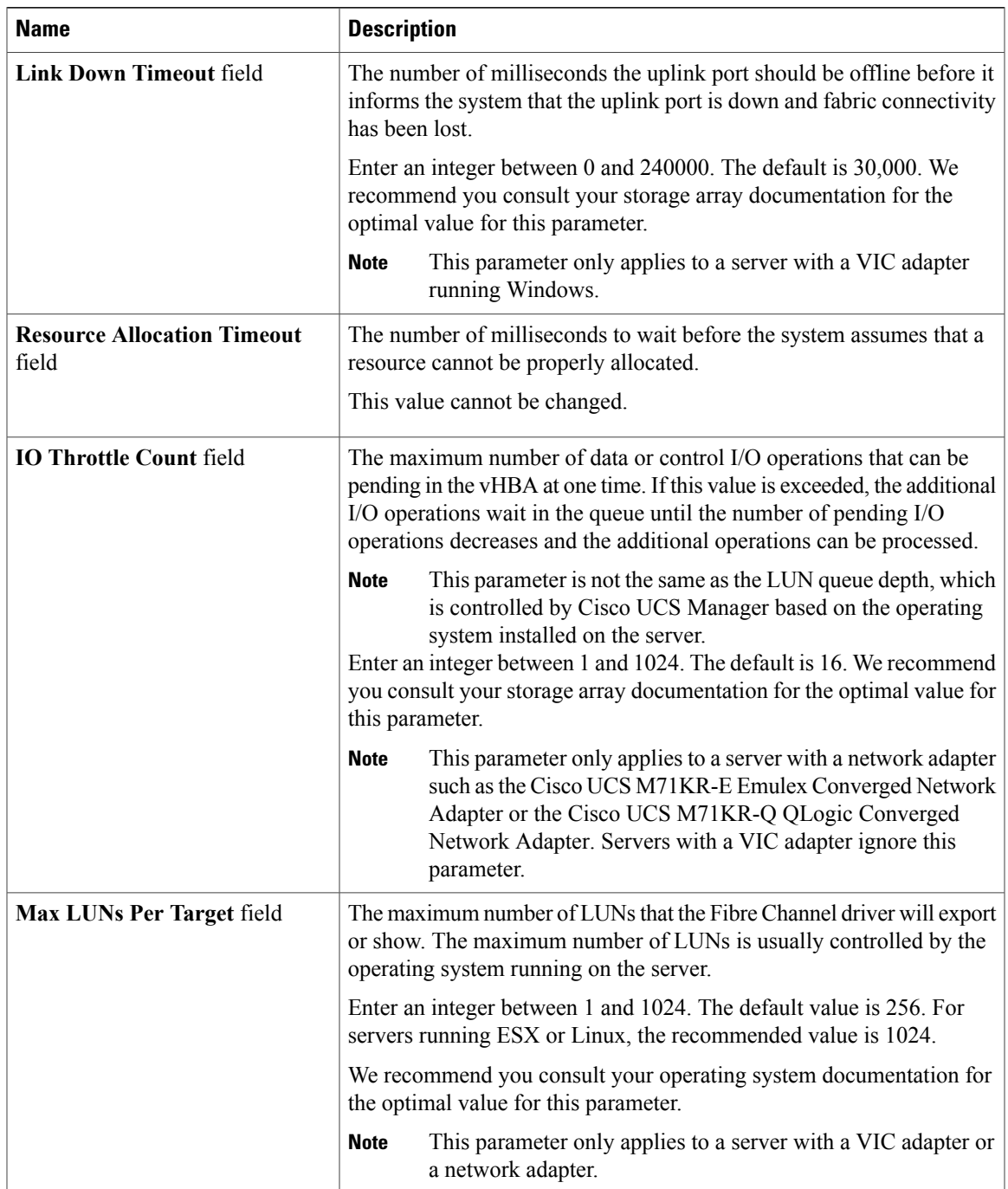

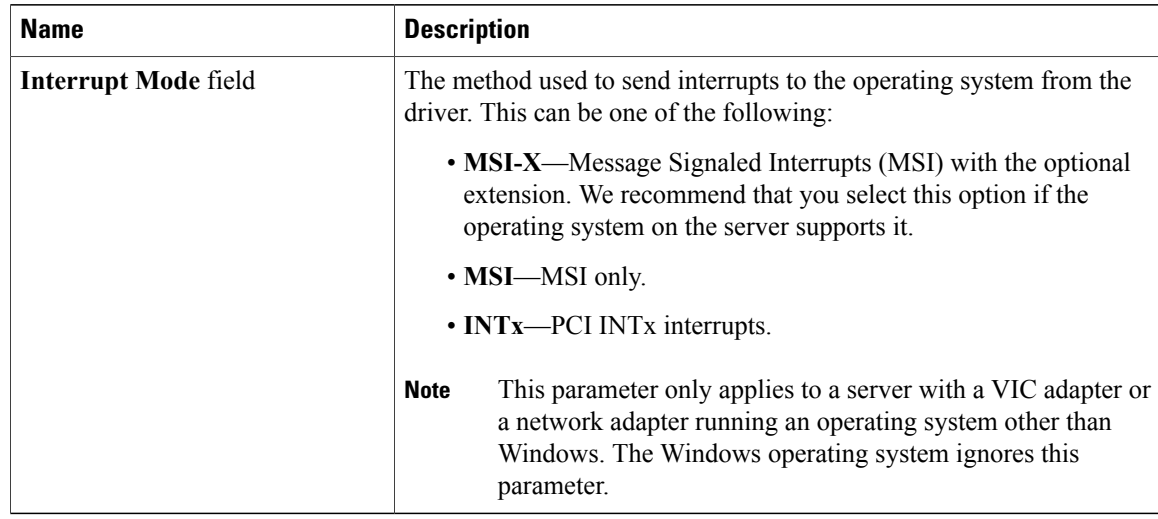

#### **Step 8** Click **OK**.

**Step 9** If the Cisco UCS Manager GUI displays a confirmation dialog box, click **Yes**.

## **Deleting a Fibre Channel Adapter Policy**

#### **Procedure**

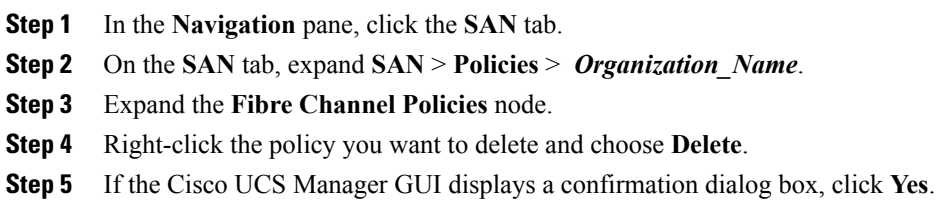